# АКЦИОНЕРНОЕ ОБЩЕСТВО «РАМЭК-ВС»

(АО «РАМЭК-ВС»)

# ПРОГРАММНО-АППАРАТНЫЙ КОМПЛЕКС ИНДИВИДУАЛЬНОЙ ВИДЕОРЕГИСТРАЦИИ, КАТАЛОГИЗАЦИИ И ДОЛГОВРЕМЕННОГО ХРАНЕНИЯ ВИДЕОАРХИВОВ

СПО «Видеоаналитика»

Инструкция по эксплуатации

Листов 16

# Содержание

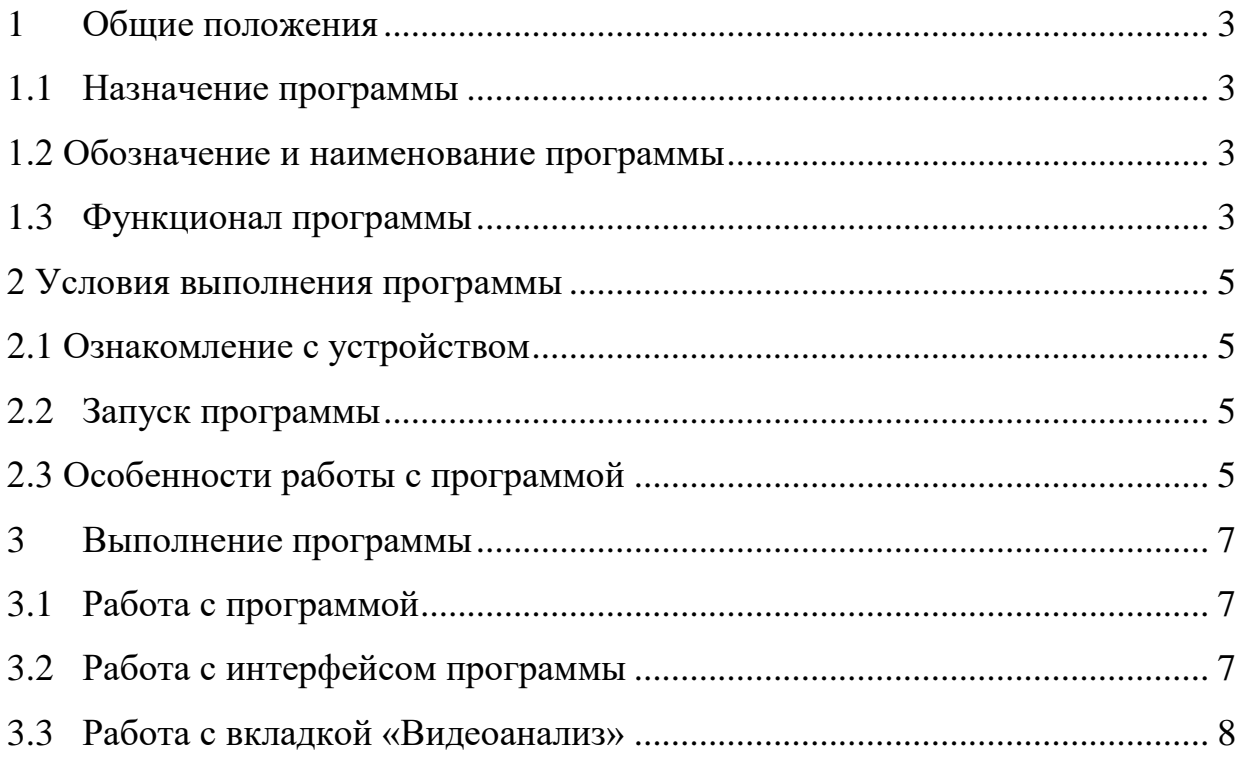

#### <span id="page-2-0"></span>**1 ОБЩИЕ ПОЛОЖЕНИЯ**

1.1 Назначение программы

<span id="page-2-1"></span>1.1.1 Настоящий документ относится к программному обеспечению «Видеоаналитика» (далее – СПО «Видеоаналитика»), разработанному АО «РАМЭК-ВС» и предназначенному для использования в составе программноаппаратного комплекса индивидуальной видеорегистрации, каталогизации и долговременного хранения видеоархивов (ПАК «Видеоархив») РАМГ.466535.016.

1.2 Обозначение и наименование программы

<span id="page-2-2"></span>1.2.1 Наименование: Специальное программное обеспечение «Видеоаналитика», предназначенное для использования в ПАК «Видеоархив».

1.2.2 Обозначение: РАМГ.46653-05.

1.3 Функционал программы

<span id="page-2-3"></span>1.3.1 Программа разработана для функционирования на Терминалах ввода информации RAMEC TERMINAL (далее по тексту – Терминал) в вариантах исполнения РАМГ.466535.020-001 (исполнение 1), РАМГ.466535.020-002 (исполнение 2), РАМГ.466535.020-003 (исполнение 3) и Сервере предоставления доступа к файловым ресурсам РАМГ.466216.011-503.42 (далее по тексту – Сервер), входящих в состав программно-аппаратного комплекса индивидуальной видеорегистрации, каталогизации и долговременного хранения видеоархивов (ПАК «Видеоархив») РАМГ.466535.016.

1.3.2 Функциональное назначение программы – анализ видеофайлов, полученных от носимых видеорегистраторов, в фоновом режиме.

1.3.3 Программа выполняет следующие функции:

 периодическое чтение базы данных СПО «WEB-интерфейс» РАМГ.50125-05 для получения новой задачи для анализа;

- проведение анализа видеозаписей для определения ситуаций, когда пользователь не носит видеорегистратор (статические записи);
- проведение анализа видеозаписей для определения записей с закрытым объективом (темные записи);
- проведение анализа видеозаписей для поиска лиц;
- проведение анализа для поиска сходства обнаруженных лиц с выбранной фотографией;
- запись в базу данных результатов анализа.

#### <span id="page-4-0"></span>**2 УСЛОВИЯ ВЫПОЛНЕНИЯ ПРОГРАММЫ**

2.1 Ознакомление с устройством

<span id="page-4-1"></span>2.1.1 Программа устанавливается на оборудование из состава ПАК «Видеоархив» на заводе изготовителе.

2.1.2 Перед началом работы пользователю необходимо ознакомиться с эксплуатационной документацией на ПАК «Видеоархив» РАМГ.466535.016 и его составные части, в том числе с Руководством оператора СПО «WEBинтерфейс» РАМГ.50125-05 34 01.

2.2 Запуск программы

<span id="page-4-2"></span>2.2.1 Программа является серверным приложением, которое взаимодействует с СПО «Терминал» РАМГ.50125-02, СПО «WEB-интерфейс» РАМГ.50125-05 и СПО «Сервер доступа» РАМГ.50125-06.

2.2.2 Программа автоматически запускается после включения Терминала в вариантах исполнения РАМГ.466535.020-00Х или Сервера предоставления доступа к файловым ресурсам РАМГ.466216.011.227.68 из состава ПАК «Видеоархив» РАМГ.466535.016.

2.2.3 Работа с программой для Терминалов РАМГ.466535.020-001 (исполнение 1), РАМГ.466535.020-002 (исполнение 2) и Сервера РАМГ.466216.011-503.42 осуществляется через АРМ доступа к видеоархиву (далее – АРМ). При отсутствии АРМ в комплекте поставки допускается использовать для входа в программу любой удаленный ПК, имеющий выход в Интернет.

2.3 Особенности работы с программой

<span id="page-4-3"></span>2.3.1 Управление интерфейсом программы осуществляется при помощи компьютерной мыши и клавиатуры.

2.3.2 Функции видеоанализа изображений, полученных от регистраторов, полностью интегрированы в графическую оболочку WEBинтерфейса.

2.3.3 Унифицированный WEB-интерфейс позволяет работать с видеозаписями на Терминалах во всех вариантах исполнений.

2.3.4 Аналогичный интерфейс используется для работы с видеозаписями, сохраненными на Сервере предоставления доступа к видеоархиву.

## <span id="page-6-0"></span>**3 ВЫПОЛНЕНИЕ ПРОГРАММЫ**

### 3.1 Работа с программой

<span id="page-6-1"></span>3.1.1 Работа с программой осуществляется совместно с СПО «WEBинтерфейс» РАМГ.50125-05 в соответствии с РАМГ.50125-05 34 01 (п. 3.4.5 «Работа с вкладкой «Видеоанализ»).

3.1.2 Вкладка «Видеоанализ» используется для перехода в режим анализа загруженных файлов (см. рисунок 3.1).

3.1.3 Функция видеоанализа доступна администратору и оператору при получении прав доступа к данной вкладке от администратора.

- <span id="page-6-2"></span>3.2 Работа с интерфейсом программы
- 3.2.1 Окно вкладки «Видеоанализ» содержит две рабочие области:
- в левой рабочей области расположена кнопка «Новый видеоанализ», предназначенная для перехода в окно настройки нового видеоанализа;
- в правой рабочей области отображаются данные последних проведенных поисков, информация о которых собрана в отдельную интерактивную таблицу.

| $x +$<br>• ПАК Видеоархив                                                                               |                    |              |                       |                 |                        |                                                                 |                        |                |   | $\vee$       | $\Box$ | $\times$      |
|----------------------------------------------------------------------------------------------------|--------------------|--------------|-----------------------|-----------------|------------------------|-----------------------------------------------------------------|------------------------|----------------|---|--------------|--------|---------------|
| А Не защищено   10.77.0.201/kiosk/videoanalitics.html<br>$\mathcal{C}$<br>$\rightarrow$<br>$\leftarrow$ |                    |              |                       |                 |                        |                                                                 |                        |                | Q | $\beta$<br>☆ | α      | $\Delta$<br>€ |
| Терминал - t1mo                                                                                         |                    |              |                       |                 |                        | Регистраторы Журнал Видеоархив Видеоанализ Настройки Опрограмме |                        |                |   | ⊕ Петухов    |        |               |
| Новый видеоанализ                                                                                       | Удаление<br>поиска | Пользователь | Тип анализа           | Фото            | Дата начала<br>анализа | Текущее состояние                                               | Файлов<br><b>BCero</b> | Обработано     |   |              |        |               |
|                                                                                                    | Удалить            | запасно      | Идентификация по фото |                 | 28.05.2023<br>17:51:36 | Видеоанализ завершен                                            | $\overline{2}$         | $\overline{2}$ |   |              |        |               |
|                                                                                                    | Удалить            | запасно      | Идентификация по фото |                 | 28.05.2023<br>17:53:04 | Видеоанализ завершен                                            | $\overline{2}$         | $\overline{2}$ |   |              |        |               |
|                                                                                                    | Удалить            | запасно      | Идентификация по фото |                 | 28.05.2023<br>17:56:43 | Видеоанализ завершен                                            | $\overline{2}$         | $\overline{2}$ |   |              |        |               |
|                                                                                                    | <b>Удалить</b>     | Петухов      | Распознавание лиц     |                 | 29.05.2023<br>10:01:01 | Видеоанализ завершен                                            | 10 <sup>°</sup>        | 70             |   |              |        |               |
|                                                                                                    | <b>Удалить</b>     | запасно      | Идентификация по фото | <b>CRA</b> (RC) | 29.05.2023<br>10:14:00 | Видеоанализ завершен                                            | 10 <sup>°</sup>        | 10             |   |              |        |               |
|                                                                                                    | Удалить            | Петухов      | Идентификация по фото |                 | 29.05.2023<br>10:14:02 | Видеоанализ завершен                                            | 10                     | 10             |   |              |        |               |

Рисунок 3.1 – Вкладка «Видеоанализ»

3.2.2 В интерактивной таблице правой рабочей области в режиме реального времени фиксируются результаты всех проведённых и проводящихся в настоящее время видеоанализов с указанием:

возможности удаления поиска;

пользователя, проводившего видеоанализ;

типа анализа:

– распознавание лиц;

идентификация по фото;

 анализируемого фото (при выборе типа анализа «Идентификация по фото»);

даты начала видеоанализа;

текущего состояния видеоанализа;

общего количества анализируемых видеофайлов;

количества обработанных видеофайлов на данный момент времени.

3.2.3 Ячейки интерактивной таблицы, выделенные синим цветом, доступны для просмотра.

3.3 Работа с вкладкой «Видеоанализ»

<span id="page-7-0"></span>3.3.1 У пользователя есть возможность удалять результаты проведенных ранее видеоанализов.

3.3.2 Для удаления видеоанализа необходимо нажать на кнопку «Удалить», расположенную в столбце «Удаление поиска» интерактивной таблицы, в строке с результатами выбранного анализа.

3.3.3 На экране отобразится окно удаления выбранного видеоанализа и его результатов (см. рисунок 3.2).

3.3.4 Для подтверждения удаления требуется нажать на кнопку «Да», для отмены – кнопку «Нет».

| Удалить | запасно | Иден | Удаление поиска и его результатов                                                                                                    | идеоанализ завершен  | 2  |
|---------|---------|------|----------------------------------------------------------------------------------------------------|----------------------|----|
| Удалить | запасно | Иден | Параметры выбранного поиска:<br>Пользователь - Петухов<br>Тип анализа - Распознавание лиц<br>Дата начала анализа - 29.05.2023 10:01:01 | идеоанализ завершен  | 2  |
| Удалить | Петухов | Pa   | Файлов для поиска - 10<br>Удалить поиск и его результаты?                                                                              | идеоанализ завершен  | 10 |
| Удалить | запасно |      | Да<br><b>Нет</b><br>29.05.2023<br>$\mathbb{Z}$<br>Идентификация по фото<br>10:14:00                                                    | Видеоанализ завершен | 10 |

Рисунок 3.2 – Удаление видеоанализа

3.3.5 Пользователь может более подробно ознакомиться с результатами видеоанализа.

3.3.5.1 Для перехода к перечню всех проанализированных видеофайлов с возможностью просмотра каждого необходимо выбрать выделенное синим цветом число файлов в столбце «Файлов всего» интерактивной таблицы.

3.3.5.2 На экране отобразится окно «Файлы для видеоанализа» (см. рисунок 3.3), содержащее интерактивную таблицу с перечнем проанализированных видеофайлов с указанием:

- серийных номеров видеорегистраторов, по видеофайлам которых проводится видеоанализ;
- перечня видеофайлов, по которым осуществляется видеоанализ;
- автора видеофайлов;
- замечаний к просмотренным видеофайлам;
- отметки об обработке видеофайлов.

3.3.5.3 Для просмотра нужного видеофайла необходимо нажать левой кнопкой мыши на выделенное синим цветом название в столбце «Видео». Выбранный файл откроется в новом окне.

3.3.5.4 Для выхода из режима просмотра необходимо нажать на символ  $\mathbf{x}$ , расположенный в правом верхнем углу окна.

| • ПАК Видеоархив                   | $\ddot{}$<br>$\times$                                 |                          |                    |           |                                                                   |                         |                       | $\vee$      |
|------------------------------------|-------------------------------------------------------|--------------------------|--------------------|-----------|-------------------------------------------------------------------|-------------------------|-----------------------|-------------|
| C<br>$\rightarrow$<br>$\leftarrow$ | ▲ Не защищено   10.77.0.201/kiosk/videoanalitics.html |                          |                    |           |                                                                   |                         | $\Theta$<br>$\vec{B}$ | ☆           |
| Терминал - t1mo                    |                                                       |                          |                    |           | Регистраторы Журнал Видеоархив Видеоанализ Настройки Опрограмме ( |                         |                       | <b>Herv</b> |
|                                    | Файлы для видеоанализа                                |                          |                    |           |                                                                   | $\overline{\mathbf{x}}$ |                       |             |
|                                    | Регистратор                                           | Видео                    | <b>Автор видео</b> | Замечания | Обработан                                                         |                         |                       |             |
| Новый вилеоана                     | FB77936577BB1EF2                                      | 2023_05_24_150040_00.MP4 | иб Иван Иванович   |           | да                                                                |                         |                       |             |
|                                    | FB77936577BB1EF2                                      | 2023_05_24_150240_00.MP4 | иб Иван Иванович   |           | да                                                                |                         |                       |             |
|                                    | FB77936577BB1EF2                                      | 2023_05_24_150440_00.MP4 | иб Иван Иванович   |           | да                                                                |                         |                       |             |
|                                    | FB77936577BB1EF2                                      | 2023_05_24_150640_00.MP4 | иб Иван Иванович   |           | да                                                                |                         |                       |             |
|                                    | FB77936577BB1EF2                                      | 2023_05_24_150840_00.MP4 | иб Иван Иванович   |           | да                                                                |                         |                       |             |
|                                    | FB77936577BB1EF2                                      | 2023_05_24_151040_00.MP4 | иб Иван Иванович   |           | да                                                                |                         |                       |             |
|                                    | FB77936577BB1EF2                                      | 2023_05_24_151240_00.MP4 | иб Иван Иванович   |           | да                                                                |                         |                       |             |
|                                    | FB77936577BB1FF2                                      | 2023_05_24_151440_00.MP4 | иб Иван Иванович   |           | да                                                                |                         |                       |             |
|                                    | FB77936577BB1EF2                                      | 2023_05_24_151640_00.MP4 | иб Иван Иванович   |           | да                                                                |                         |                       |             |
|                                    | FB77936577BB1EF2                                      | 2023_05_24_151840_00.MP4 | иб Иван Иванович   |           | да                                                                |                         |                       |             |
|                                    |                                                       |                          |                    |           |                                                                   |                         |                       |             |
|                                    |                                                       |                          |                    |           |                                                                   |                         |                       |             |

Рисунок 3.3 – Окно «Файлы для видеоанализа»

3.3.6 Для перехода на страницу с результатами конкретного видеоанализа (в том числе, проводящегося в настоящее время) необходимо выбрать выделенное синим цветом число обработанных файлов в столбце «Обработано» интерактивной таблицы.

3.3.6.1 На экране отобразится окно с результатами выбранного видеоанализа (см. рисунок 3.4).

| $\times$<br>• ПАК Видеоархив<br>▲ Не защищено   10.77.0.201/kiosk/videoanalitics.html<br>C<br>$\leftarrow$<br>$\rightarrow$ | $\ddot{}$                                           |                |                                                               |                        |                                                                     |                                            |                         |                                           |                      | $\vee$<br>$Q \quad \not\bowtie$ | $\hspace{0.1mm}-\hspace{0.1mm}$<br>☆<br>$\Box$ | σ<br>$\times$<br>2: |
|----------------------------------------------------------------------------------------------------|-----------------------------------------------------|----------------|---------------------------------------------------------------|------------------------|---------------------------------------------------------------------|--------------------------------------------|-------------------------|-------------------------------------------|----------------------|---------------------------------|------------------------------------------------|---------------------|
| <b>Терминал - t1mo</b>                                                                                                    |                                                     |                |                                                               |                        |                                                                     | Регистраторы Журнал Видеоархив Видеоанализ |                         |                                           | Настройки Опрограмме | ∏→ Петухов                      |                                                |                     |
| Назад к списку                                                                                                    |                                                     | Выбрано        | Файлы<br>Обработано                                           | Дата                   | Пользователь                                                        | Тип анализа                                | Фото                    | Текущее состояние                         |                      |                                 |                                                |                     |
|                                                                                                    |                                                     | $\overline{2}$ | $\overline{2}$                                                | 28.05.2023<br>17:56:43 | запасно                                                             | Идентификация по фото                      |                         | Видеоанализ завершен<br>Новый видеоанализ |                      |                                 |                                                |                     |
|                                                                                                    | Регистратор<br>7D0089F551B13FAB<br>7D0089F551B13FAB |                | Видео<br>2023_04_19_135233_00.MP4<br>2023_04_19_135433_00.MP4 |                        | Автор видео<br>Колчин Сергей Михайлович<br>Колчин Сергей Михайлович |                                            | Найдено лиц<br>59<br>91 | Идентифицировано лиц<br>0<br>24           |                      |                                 |                                                |                     |

Рисунок 3.4 – Окно просмотра результатов видеоанализа

3.3.6.2 Окно результатов видеоанализа содержит две рабочие области:

> в верхней рабочей области отображается таблица с основными данными о выбранном видеоанализе:

- Файлы подсвеченная синим надпись, нажатие на которую открывает окно «Файлы для видеоанализа» (см. рисунок 3.3), содержащее интерактивную таблицу с перечнем проанализированных видеофайлов;
- Выбрано общее количество выбранных файлов для видеоанализа;
- Обработано количество обработанных в настоящее время файлов;
- Дата дата проведения видеоанализа;
- Пользователь пользователь, проводящий видеоанализ;
- Тип анализа выбранный тип видеоанализа;
- Фото анализируемое фото (при выборе типа анализа «Идентификация по фото»);
- Текущее состояние состояние проведения видеоанализа: завершен или проводится;
- в нижней рабочей области отображается интерактивная таблица с кратким отчетом о выбранном видеоанализе:
	- Регистратор серийные номера видеорегистраторов, по видеофайлам которых проводится видеоанализ;
	- Видео перечень видеофайлов, по которым осуществляется видеоанализ. Нажатие на подсвеченное синим цветом название файла откроет его в новом окне;
	- Автор видео;
	- Найдено лиц числовое значение общего количества найденных лиц;
	- Идентифицировано лиц числовое значение идентифицированных лиц, согласно запросу.

3.3.6.3 Для более подробного изучения данных видеоанализа необходимо нажать на выделенные синим цветом числовые результаты поиска в столбцах «Найдено лиц» и «Идентифицировано лиц».

3.3.6.4 На экране отобразится окно с покадровыми результатами видеоанализа, согласно типу выбранного столбца реестра (см. рисунок 3.5).

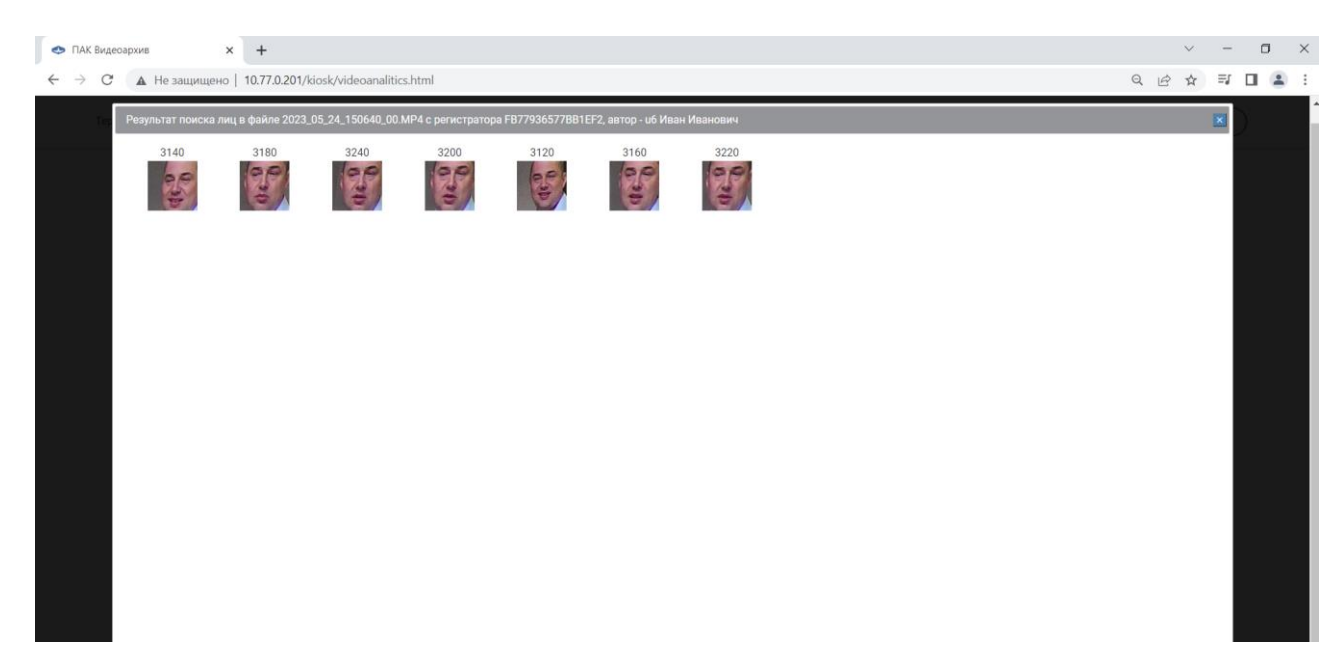

Рисунок 3.5 – Результаты поиска лиц

3.3.6.5 Однократное нажатие на любой кадр увеличит изображение. Повторное нажатие на любое изображение открывает его в новом окне с возможностью просмотра и сохранения фрагмента видео.

3.3.6.6 Порядок просмотра и сохранения видеофайлов указан в Руководстве оператора СПО «WEB-интерфейс» РАМГ.50125-05 34 01.

3.3.6.7 Для выхода из окна просмотра результатов видеоанализа нужно нажать на символ  $\mathbf{x}$ , расположенный в правом верхнем углу экрана.

3.3.6.8 Для выхода из окна просмотра результатов видеоанализа необходимо нажать на кнопку «Назад к списку», расположенную в левом верхнем углу окна.

3.3.7 Для перехода к процедуре видеоанализа необходимо нажать на кнопку «Новый видеоанализ», расположенную в левой рабочей области вкладки «Видеоанализ».

3.3.7.1 На экране отобразится окно «Выбор файлов и параметров нового видеоанализа» (см. рисунок 3.6), которое содержит три основных блока по выбору критериев для видеоанализа:

выбор группы файлов по параметрам:

- временной интервал поиска;
- пользователь регистратора;
- выбор типа видеоанализа:
	- распознавание лиц;
	- идентификация по фото;
- фото для идентификации (неактивно при выборе типа видеоанализа «Распознавание лиц»).

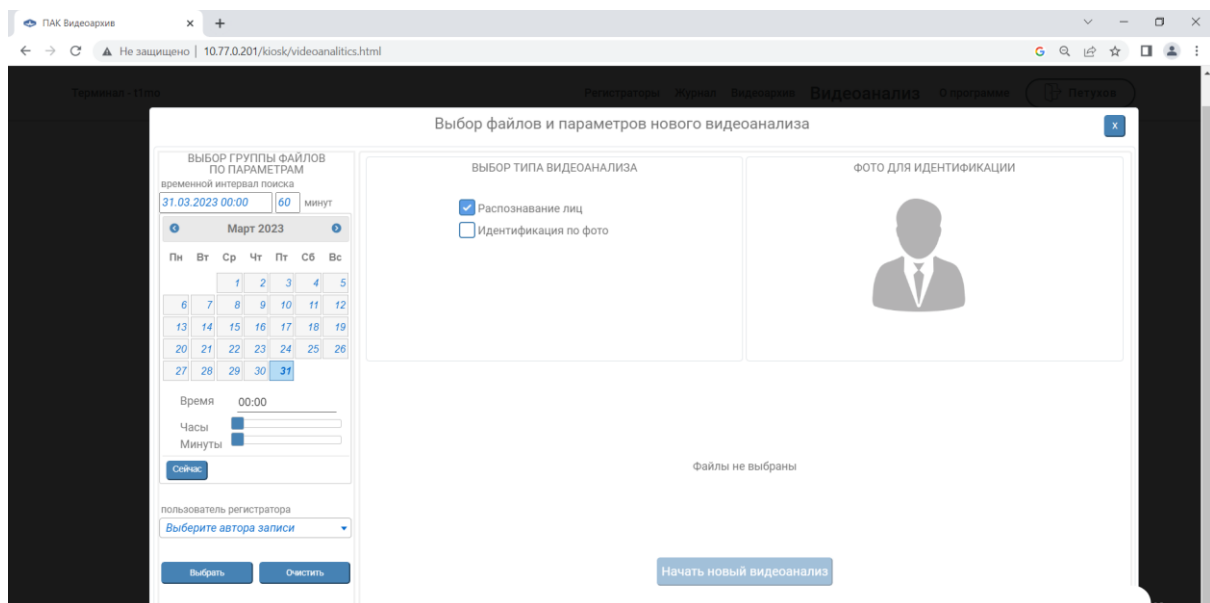

Рисунок 3.6 – Выбор файлов и параметров нового видеоанализа

3.3.7.2 В блоке «Выбор группы файлов по параметрам» необходимо указать временной интервал для видеоанализа: дату, время, интервал поиска (по умолчанию установлен 60 минут), а также, при необходимости, выбрать из выпадающего списка пользователя видеорегистратора, по видеофайлам которого будет проводиться анализ.

3.3.7.3 Для выбора даты видеоанализа необходимо выбрать в календаре нужное значение. Перемещение по календарю происходит при помощи кнопок  $\bullet$  и $\bullet$ .

3.3.7.4 Для установки часов и минут необходимо передвигать ползунок вдоль временной линии до достижения нужного результата – выбранные показатели отображаются в строке «Время» (см. рисунок 3.6).

3.3.7.5 При необходимости установить текущую дату и время нужно нажать на кнопку «Сейчас».

3.3.7.6 Для выхода из календаря нужно нажать на кнопку «Закрыть», при этом выбранные параметры сохранятся в текущей строке поиска.

3.3.7.7 Для применения выбранных параметров требуется нажать кнопку «Выбрать», для возврата к начальному состоянию – кнопку «Очистить».

3.3.7.8 В блоке «Выбор типа видеоанализа» необходимо указать требуемый тип видеоанализа.

3.3.7.9 При выборе типа «Идентификация по фото» станет активным блок «Фото для идентификации», в котором требуется нажать на поле «Выберите фото» (см. рисунок 3.7).

3.3.7.10 В открывшемся окне с загруженными фотографиями требуется выбрать фото сотрудника, лицо которого требуется найти на видеофайлах.

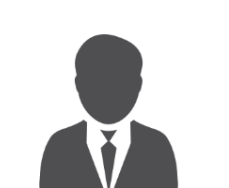

ФОТО ДЛЯ ИДЕНТИФИКАЦИИ

Рисунок 3.7 – Выбор фото для идентификации

#### ВНИМАНИЕ!

Для корректного проведения видеоанализа необходимо, чтобы изображения, добавляемые в базу данных, соответствовали следующим требованиям:

- фотография человека должна быть анфас и иметь разрешение не более HD (1280×720 пикселей);
- фотография должна быть четкой, не размытой, с равномерным освещением без пересветов;
- человек должен располагаться по центру и занимать на фотографии большую часть кадра, чтобы были видны голова и плечи (фотографии по пояс не рекомендуются);
- лицо человека должно быть расположено в фас с поворотом головы не более 10% по горизонтали;
- расстояние между глазами человека должно составлять не менее  $80$ пикселей.

3.3.7.11 При корректно проведенных действиях в нижней части экрана отобразится общее количество файлов, подобранных по заданным критериям поиска.

3.3.7.12 Применяемые методы видеоанализа позволяют добиваться точности распознавания свыше 95% при условии, что соблюдены требования п. 3.5.7.10. В случае, если указанные требования не соблюдаются, идентификация все равно будет производиться, но при этом качество распознавания существенно снизится.

3.3.7.13 Для начала процесса видеоанализа требуется нажать на кнопку «Начать новый видеоанализ».

3.3.7.14 После этого произойдет возврат в основное окно вкладки «Видеоанализ» и начнется процесс анализа выбранных видеофайлов (см. рисунок 3.8).

| $+$<br>$\times$<br>• ПАК Видеоархив                        |         |         |                       |                                                                 |                             |                |                  |             | $\vee$    | $\frac{1}{2}$ | $\Box$   |
|------------------------------------------------------------|---------|---------|-----------------------|-----------------------------------------------------------------|-----------------------------|----------------|------------------|-------------|-----------|---------------|----------|
| ▲ Не защищено   10.77.0.201/kiosk/videoanalitics.html<br>C |         |         |                       |                                                                 |                             |                |                  | $Q \not\in$ | ☆         | $\equiv$<br>α | $\Delta$ |
| Терминал - t1mo                                            |         |         |                       | Регистраторы Журнал Видеоархив Видеоанализ Настройки Опрограмме |                             |                |                  |             | → Петухов |               |          |
|                                                            | Удалить | Петухов | Распознавание лиц     | 29.05.2023<br>10:15:05                                          | Видеоанализ завершен        | $\overline{2}$ | $\overline{2}$   |             |           |               |          |
|                                                            | Удалить | Петухов | Идентификация по фото | 29.05.2023<br>10:17:15                                          | Видеоанализ завершен        | $\overline{2}$ | $\overline{2}$   |             |           |               |          |
|                                                            | Удалить | Петухов | Идентификация по фото | 29.05.2023<br>62<br>10:18:05                                    | Видеоанализ завершен        | $\overline{2}$ | $\overline{2}$   |             |           |               |          |
|                                                            | Удалить | Петухов | Идентификация по фото | 29.05.2023<br>10:19:45                                          | Видеоанализ завершен        | $\overline{2}$ | $\overline{2}$   |             |           |               |          |
|                                                            | Удалить | Петухов | Идентификация по фото | 29.05.2023<br>10:21:04                                          | Видеоанализ завершен        | $\overline{2}$ | $\overline{a}$   |             |           |               |          |
|                                                            | Удалить | Петухов | Распознавание лиц     |                                                                 | В очереди на<br>видеоанализ | $\overline{7}$ | $\boldsymbol{0}$ |             |           |               |          |

Рисунок 3.8 – Новый видеоанализ

3.3.7.15 Поиск лиц и идентификация фотоизображения – это длительный процесс, который в среднем занимает около 20 секунд на каждый видеофайл длительностью 2 минуты.

3.3.7.16 После окончания видеоанализа в столбце «Текущее состояние» появится надпись: «Видеоанализ завершен».